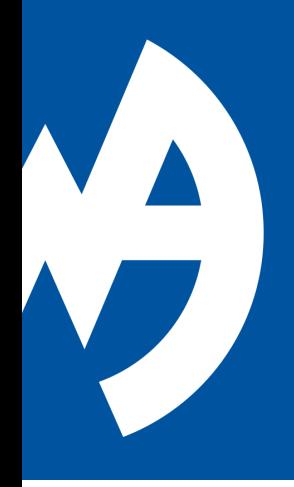

# **QUICK GUIDE - 4 EASY STEPS**

*CREATE AWA PORTAL ACCOUNT IN 3 MIN*

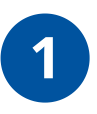

### **CLICK ON THE LINK IN YOUR WELCOME EMAIL TO CREATE PASSWORD**

a) The username is your e-mail, which is registered with AWA.

b) Choose your individual password (min. 10 characters).

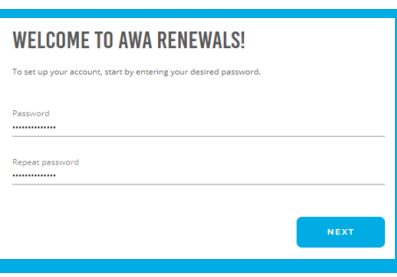

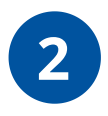

### **GET A 2-FACTOR AUTHENTICATION APP**

For maximum security you will also need a code generated by a 2-Factor Authentication app. Download the app if you do not already have it.

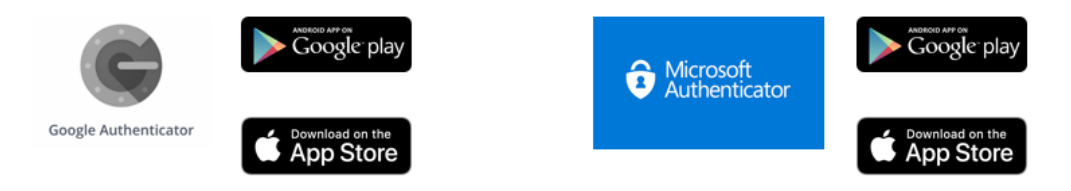

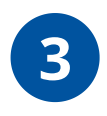

## **SCAN QR CODE TO CONNECT**

a) Once the app is installed, open it and press the button to scan a new code.

b) Place your phone over the QR code shown on the Portal login-site and scan it with your camera.

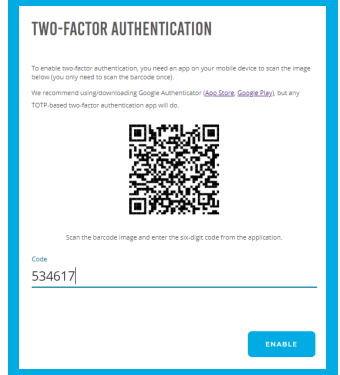

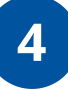

### **ENTER 6-DIGIT CODE**

a) A 6-digit code is shown in the app, which must be entered in the login window on the portal.

b) Your 2-Factor Authenticator is now properly installed and you can log in with your chosen credentials.

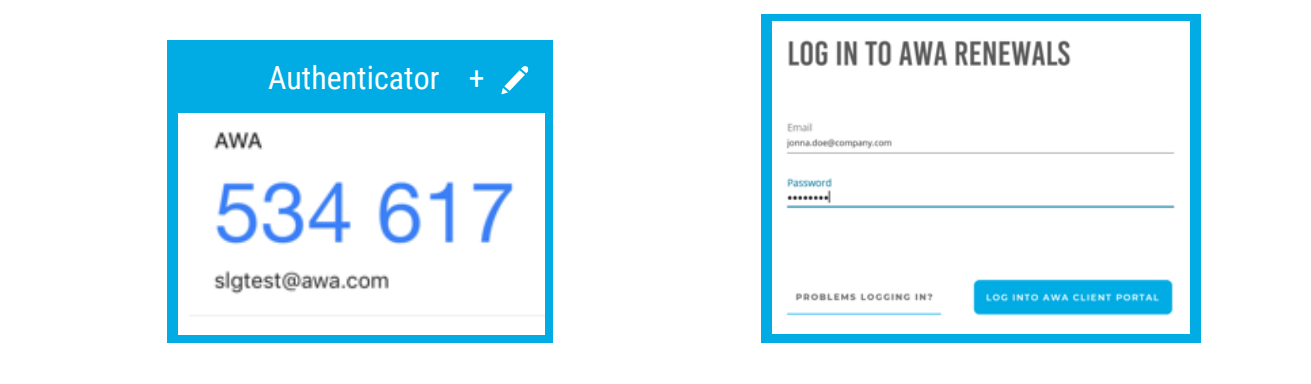

### **RENEW YOUR IP PORTFOLIO**

You are now on the AWA Client Portal Dashboard! Manage your IP renewals fast and secure. Login to the AWA Client Portal *[here](https://renewals.awaclientportal.com/).*

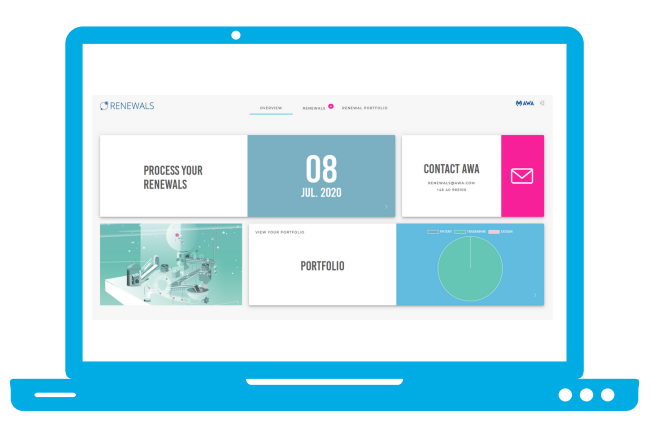

Contact us Email AWA Renewals Department: renewals@awa.com Go to all contacts at [awa.com](https://www.awa.com/en/services/renewals/)

#### **AWA CLIENT PORTAL - YOUR DIGITAL IP RENEWAL TOOL**

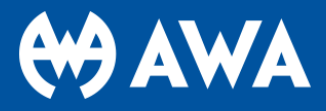